## **Import av poster från Libris**

### **I Libris**

- 1. Sök på den bok du vill få in i katalogen, klicka upp posten.
- 2. Tryck på knappen **Skapa referens**.
- 3. I rullgardingsmenyn "Format", välj **MARC-XML** i listan. Tryck sedan Spara som fil och lägg filen där du lätt kommer åt den.

#### **I Koha**

- 1. Logga in i personalklienten.
- 2. Från startsidan, gå in på **Verktyg**
- 3. Under rubriken Katalog i mitten, välj **Förbereda MARC-poster för import**.
- 4. Tryck på knappen **Välj fil**, välj MARC-XML-filen du fått ur Libris, tryck på **Ladda upp fil**.
- 5. Filen laddas upp och du får en mängd val att göra. Ställ in "Format" som **MARCXML**.

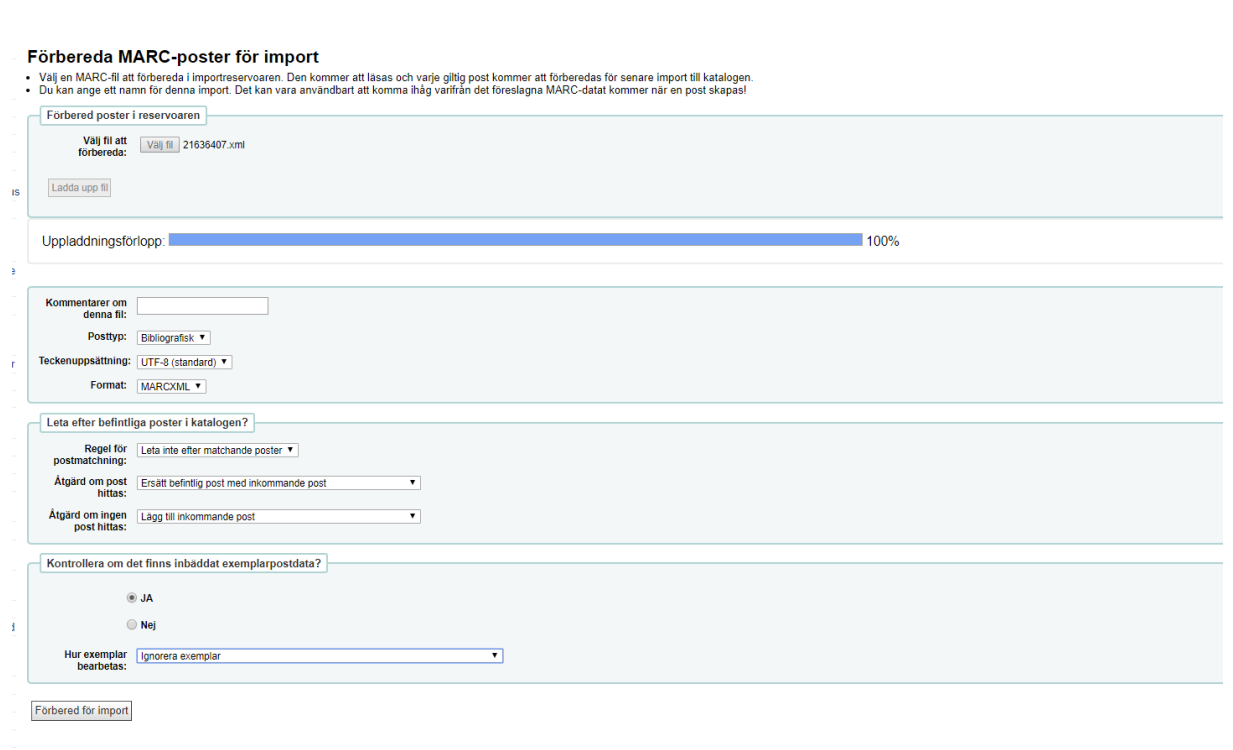

6. Tryck sedan **Förbered för import**.

7. Du får upp en sammanfattning över filen du laddat upp. Det bör stå "1 poster i fil" (då det är en boks post vi tagit ur Libris). Sedan ska det stå "1 poster förberedda", det innebär att filen inte har några fel i sig utan kan fortsätta läggas in. *Se bilden nedan*:

+ Förbered MARC-poster

∺ Hantera förberedda poster

# Förbereda MARC-poster för import

MARC förbereda resultat :

- Bearbetar bibliografiska poster
- 1 poster i fil
- · 0 poster inte förberedda på grund av MARC-fel
- 1 poster förberedda
- Kontrollerade inte om träffar fanns i katalogens befintliga poster
- 0 exemplarsposter hittade och förberedda
- 8. Ser det bra ut, tryck på **Hantera förberedda poster**.
- 9. Du får nu möjligheten att ändra vissa val, om du kommer på att något var fel inställt. Längst ner syns också vilken bok det är som importeras. Ändra "Lägg till nya bibliografiska poster i detta ramverk" till **Fullständig katalogisering** och tryck sedan på knappen **Importera denna sats till katalogen**. *Se bilden nedan*:

#### Hantera förberedda MARC-poster > Sats 44

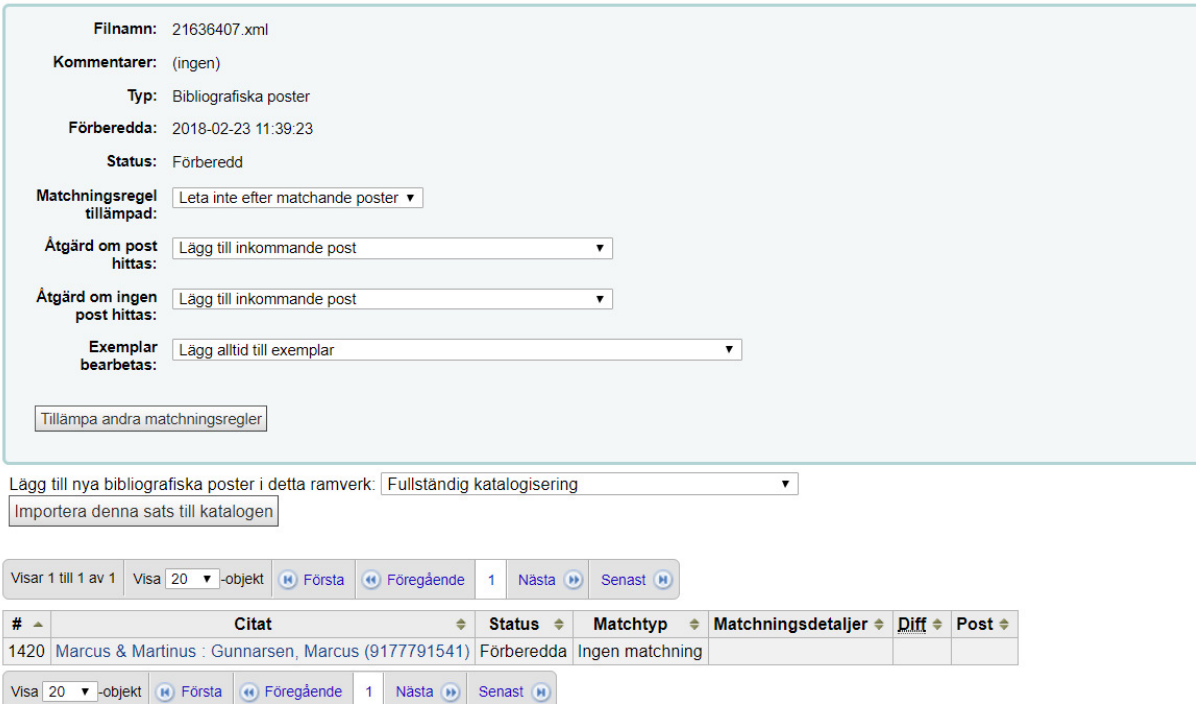

10. Det kommer upp en sammanfattning, där "Antalet poster som lagts till" bör vara 1. I så fall är boken tillagd i katalogen och sökbar för att lägga in exemplar.